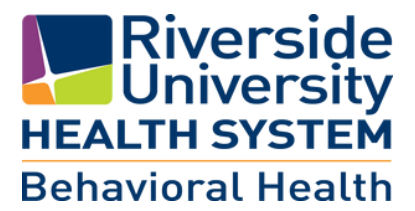

## **EMPOWER YOUR CARE myHealthPointe Access your consumer Portal**

**Step 1:** Ask your Care Team Member to give you access to your Consumer Portal. **Step 2:** Write down the validation code received from your care team member:

**Step 3:** Open email with the myHP validation code.

**Step 4:** Click on the registration link.

**Step 5:** Enter your Date of Birth.

**Step 6:** Enter the validation code.

**Step 7:** Click on the Validate button.

**Step 8:** In the Create password, enter a password.

**Step 9:** In the verify password, re-enter the password.

**Step 10:** Click on the check box to Agree to Terms of Service.

**Step 11:** Click on the Create Account button.

**Step 13:** If prompted to setup Face ID, select yes or no.

**Step 14:** If prompted to allow notifications, select yes or no.

**Step 15:** Proceed with logging onto the myHP consumer portal (utilize the password you just created in steps above).

**Step 16:** Navigate your consumer portal, utilizing the various menus.

**Step 17:** When done navigating your portal, sign out from your myHP account from the "hamburger" menu.

## **If you have any questions please contact your behavioral health program at:**

Your Behavioral Health online portal is available at: **https://myhpconsumer.netsmartcloud.com**

You also have the option to download the mobile app: "Netsmart myHealtPointe"

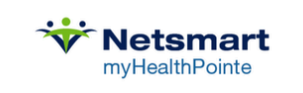

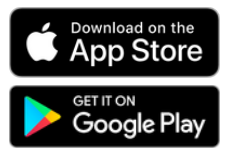